# 山东省高等学历继续教育学士学位外语考试高校联盟

# 关于做好全省高等学历继续教育学士学位 外语考试工作的通知

各有关高校:

原定 2022 年下半年全省高等学历继续教育学士学位外 语考试因疫情原因未能如期举行,现决定 2023 年 2 月 11-12 日组织考试,有关事项通知如下:

## 一、考试组织

考试由高校联盟负责协调安排,高校负主体责任。请各 高校、各考点在认真总结前期考试经验的基础上,提前做好 考试准备,严密组织考务工作,严格考试纪律要求,严肃处 理考试作弊现象,严厉打击非法机构或个人利用技术手段有 组织地协助考生作弊、替考等违法犯罪行为。

## 二、考务安排

(一)1 月 8-9 日各高校确认考点、考点总容量及考点 信息;学籍高校更新可参加本次考试学生的基础数据及学籍 照片(包含多学籍学生的基础数据及学籍照片)。学位英语 学生数据更新网址 https://xwyy.webtrn.cn/;第二外语学 生数据更新网址:https://sdxyz.webtrn.cn/(详见附件 2)。

(二)1 月 10 日 10:00-15 日 24:00 考生报名。为方 便考生,本次考试由考生自主选择考试地点和考试场次。学 位英语考生登录 https://xwyy.webtrn.cn/报名、第二外语

第 1 页

考生登录 https://sdxyz.webtrn.cn/报名(详见附件 1)。

(三)2 月 2 日各考点登录 https://xwyy.webtrn.cn/ 进入考场信息管理页面,添加具体考场信息及容量;2 月 6 日各考点进入考场分配结果确认界面,对本考点的排考信息 进行确认。

(四)2 月 8 日 10:00-11:30 远程培训考务工作注意事 项、考试系统(客户端)和考生身份验证系统(客户端)安装 及使用,各考点可根据情况安排有关人员参加。

(五)2 月 8 日 14:00-18:00 各考点安装身份验证系统 和考试系统。

(六)2 月 9 日 10:00 起考生上网打印准考证。

(七)2 月 11-12 日组织考试。本次考试不安排补考。

(八)3 月 6 日 10:00 公布考试结果。

三、疫情防控要求

目前距离考试尚有约一个月时间,因国家有关部门针对 新冠疫情政策实行动态调整,各考点应执行届时最新版的疫 情防控政策。

考生务必于 2 月 3 日登录报名平台认真查看关于本次考 试的最新防疫要求。

附件 1:学士学位外语考试报名须知

附件 2:考点管理员、学籍管理员操作手册

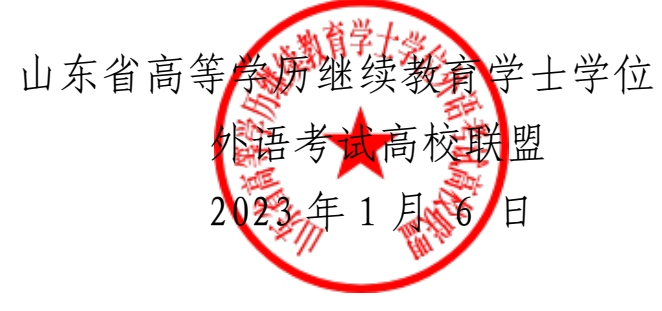

第 2 页

附件 1:

## 山东省高等学历继续教育学士学位外语考试报名须知

#### 一、报名时间

网上报名时间:1 月 10 日 10:00-15 日 24:00。

### 二、报名范围

高等学历继续教育专升本、高起本学生。具体报名范围由高校自 行确定。

#### 三、特别提示

1.目前距离考试尚有约一个月时间。因国家有关部门针对新冠疫 情政策实行动态调整,考生务必于 2 月 3 日登录报名平台查看关于本 次考试的最新防疫要求。如因未及时了解防疫要求而影响考试,责任 自负。

2.为方便考生,本次考试报名由考生自主选择考试地点和考试场 次。请务必注意根据自身情况慎重选择,一旦选定,不可更改。

3.本次考试不安排补考。

4.考生一律凭准考证和二代身份证(原件)参加考试(临时身份 证无效)。

5.第二外语考试统一使用百度输入法、微软输入法,请考生提前 熟练掌握相关输入法操作技巧。

6.考生一律不得将纸、笔带入考场;禁止将手机、智能手表、移 动存储设备、电脑、计算器、电子记事本、通讯工具等电子用品或与 考试相关的资料带入座位。如果携带以上物品须统一放置在考场指定

第 3 页

位置,其中电子设备须关闭电源。

7.考生须按照考试系统提示的要求进行操作,不得擅自对计算机 进行冷、热启动,不得关闭电源或作出其他与考试无关的操作。

8.考试开始后,考试系统将自动进行计时,考生作答时间以考试 系统计时器显示的结果为准。考生交卷后, 须确认界面提示"交卷成 功",方可离开考场。

9.请考生严格遵守考试纪律,有考试违纪或作弊行为的考生,取 消其考试成绩;凡有替考行为的考生,一律取消学士学位考试报考资 格。

10 请考生做好考前复习,不要听信有关学位外语复习或考试的 虚假宣传和承诺,谨防上当受骗。对替考考生和采用技术手段实施作 弊的考生,将通报学籍高校和考生所在工作单位。

11.请考生务必在报名平台输入正确的手机号码,报名后直至考 试前务必保持该手机畅通。如因考生手机关机、停机或号码错误无法 正常联系而影响考试,责任自负。

#### 四、报名缴费

1.考生可根据自身情况在报名系统中选择尚未满额的考点报名。

2.考试报名费为 90 元/人。考生可在提交报名时同时缴费,也可 稍后继续缴费。报名时未一次性完成缴费流程的考生可登录网站进入 个人工作室,点击"去交费",继续完成缴费,缴费时间为提交报名 的 30 分钟之内,订单超时未缴费,则订单自动取消。订单被取消后, 考生可重新选择相关信息报考,一旦缴费成功,订单不予取消。考生

第 4 页

缴费后,不予退还,且所缴考试费只供当次考试使用。

3.考生初次登录报名系统时,系统将自动显示考生的个人信息, 考生应反复核对姓名、身份证号码等信息,确认无误后方可报名,否 则将导致考试成绩无效。因考生本人错报、漏报造成无法参加考试或 者考试成绩无效,由考生本人负责。

4.报名网站支持支付宝及微信进行缴费。

#### 五、网上报名流程

1.学位英语考生通过登录报名网站 https://xwyy.webtrn.cn 完 成网上报名及网上缴费,初次登录账号为身份证号,密码为身份证号 后六位。

2.第二外语考生通过登录报名网站 https://sdxyz.webtrn.cn 完成网上报名及网上缴费,初次登录账号为身份证号,密码为身份证 号后六位。

3.报名网站推荐浏览器为谷歌浏览器、IE10.0 以上、Firefox40.0 以上、360 浏览器等。本网站暂不支持手机、ipad 等移动通讯设备进 行报名。

#### 报名、考试流程示意图如下:

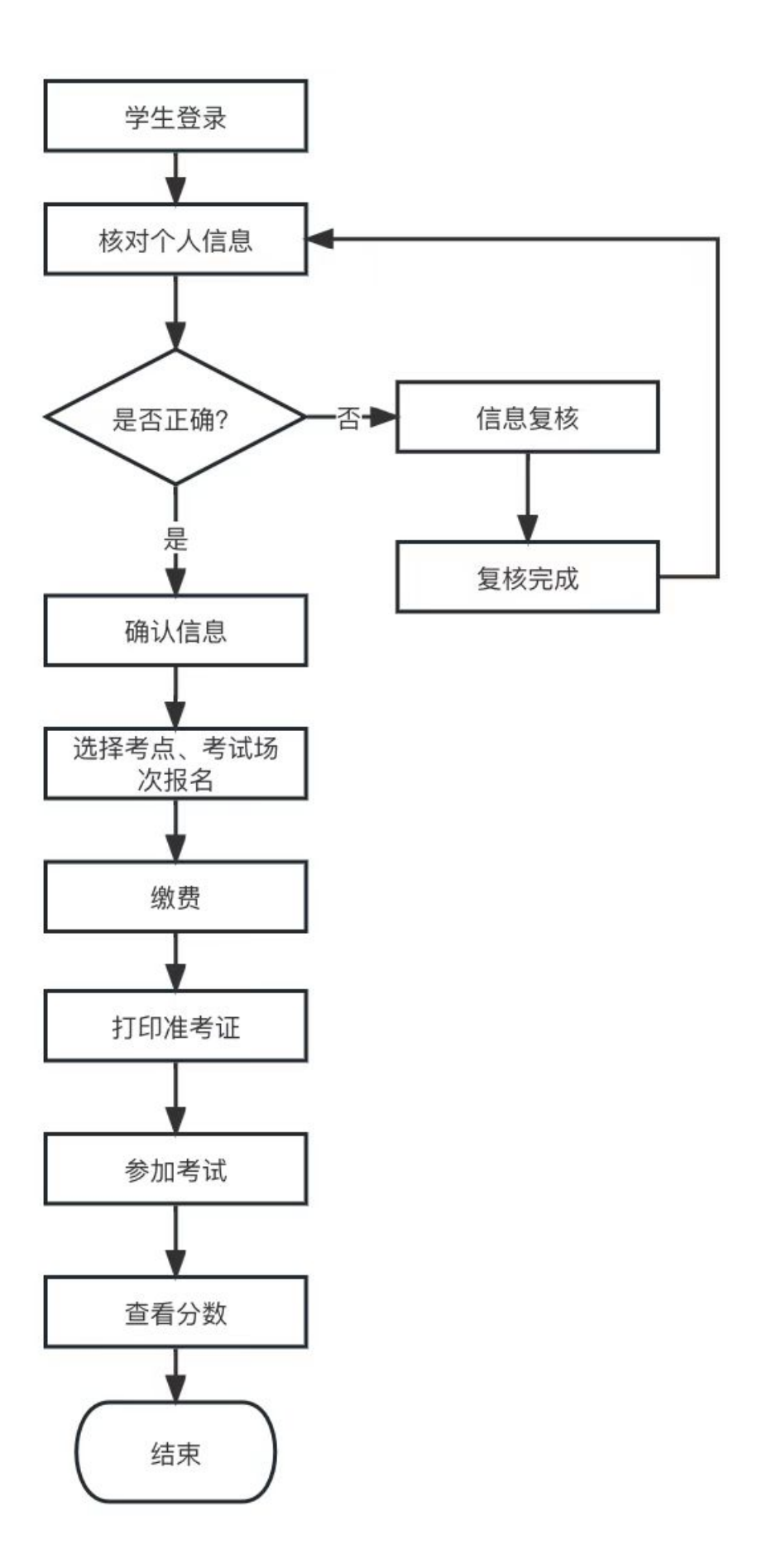

### 六、打印准考证

考生成功完成报名、缴费后,2 月 9 日上午 10:00 起可登录报 名网站进入"打印准考证"下载并打印准考证,请考生仔细查阅准考 证上的考试地点、考试时间、考生须知等信息,避免因未能及时了解 相关规定而影响考试。

#### 七、报名咨询电话

考生在报名过程中遇到登录、修改个人信息(例如:考生姓名、 证件号码)、缴费(例如:系统缴费状态未更新)等问题,可拨打北 京网梯学士学位外语考试技术中心电话 400-803-9966 进行咨询, 咨 询电话接听时间为 8:30-11:30, 13:30-17:00。

## 八、成绩查询

3 月 6 日上午 10:00 考生可通过登录报名网站查询考试结果。

# 附件 2:山东省高等学历继续教育学士学位外语考试 考点管理员、学籍管理员操作手册

## 一、考点管理员

考点管理员在考务平台主要做的工作包含:考点容量上报、考点考场信息上报、排考结 果确认、排考结果查询、监考教师查询、学生违规登记等。

### (一)考点如何进行考点容量上报

考点管理人员使用账号密码登录平台后:

点击【考点管理-】->【考点基本信息管理】列表后,显示页面如下:

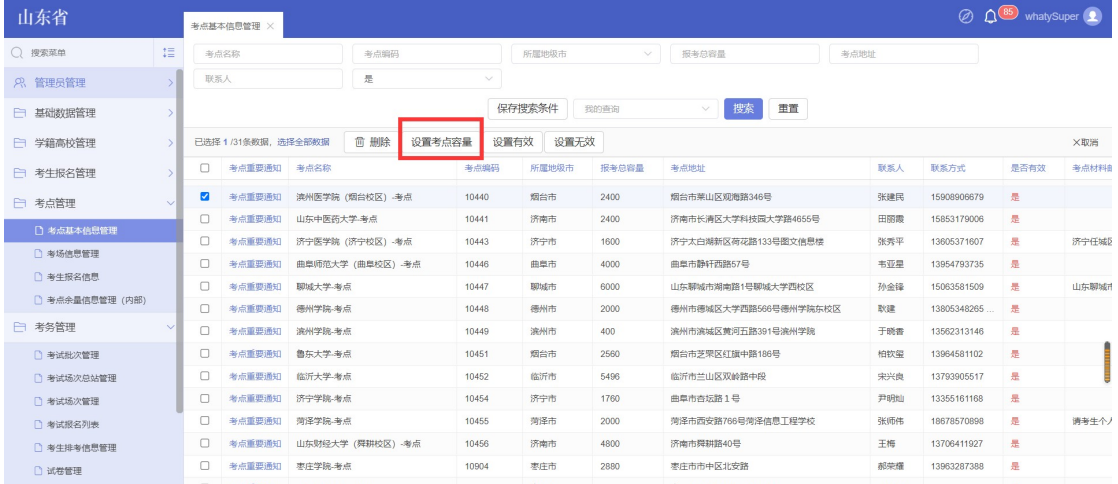

考点管理员可以勾选本考点的考点数据,点击【设置考点容量】功能,根据实际情况进 行设置,设置完成后,学生在报考时会按照此容量进行考点人数上报限制。

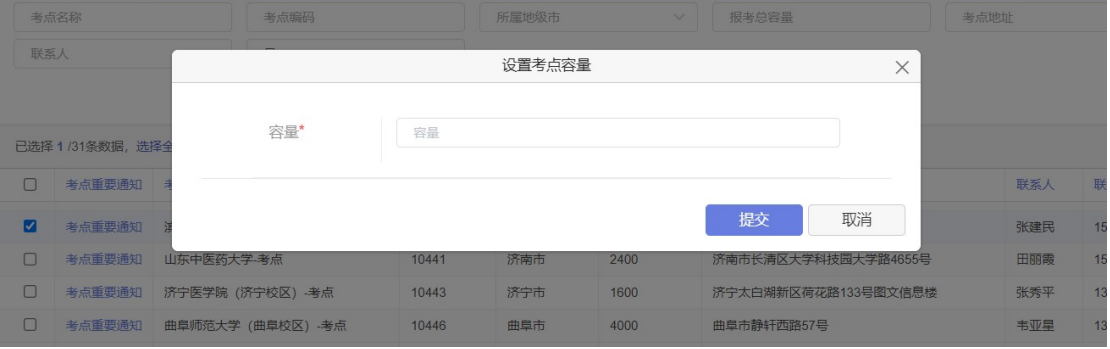

考点管理员直接输入数字即可。

## (二)考点如何对考点信息进行确认和修改

考点管理人员使用账号密码登录平台后:

点击【考点管理】-->【考点基本信息管理】列表后, 双击考点数据, 显示页面如下: 在此页面考点可以修改考点相关信息如:联系人、联系方式等信息。

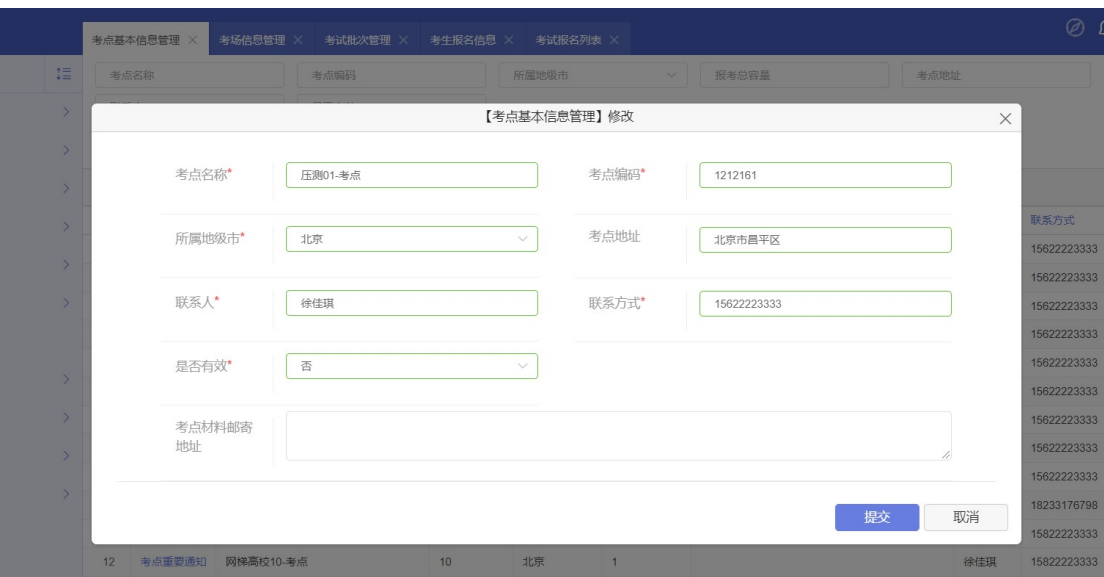

需注意:如果考点联系人有人员信息变动,一定要及时进行更改。

## (三)考点如何进行考场信息添加设置以及确认

#### 考点管理人员使用账号密码登录平台后:

点击【考点管理】-->【考场信息管理】列表后,显示页面如下:

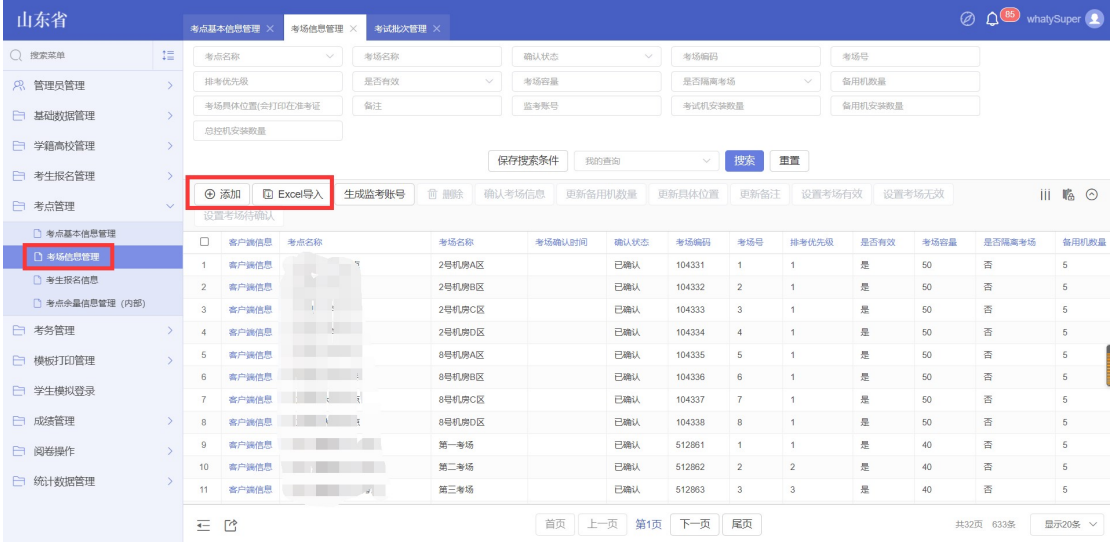

相关数据概念:(1)是否有效:考场如果设置为无效状态,可以理解为后期排考时不 对无效考场进行安排,只安排有效的考场。(2)是否隔离考场:如果设置为隔离考场后, 可以理解为考试时,如果出现了特殊情况学生,可以安排到隔离考场,隔离考场只需要进行 身份验证,不需要进行考场验证。(3)备用机数量:一般备用机配置为正式机的 1/5 是足 够的,主要是满足由于特殊情况机器出了问题,可以直接换到备用机进行作答。

1.如何进行考场数据添加

考点管理员可以点击【添加】或者【excel 导入】功能。点击添加按钮,弹出如下页面: 其中红色标星,表示必须进行输入的信息。

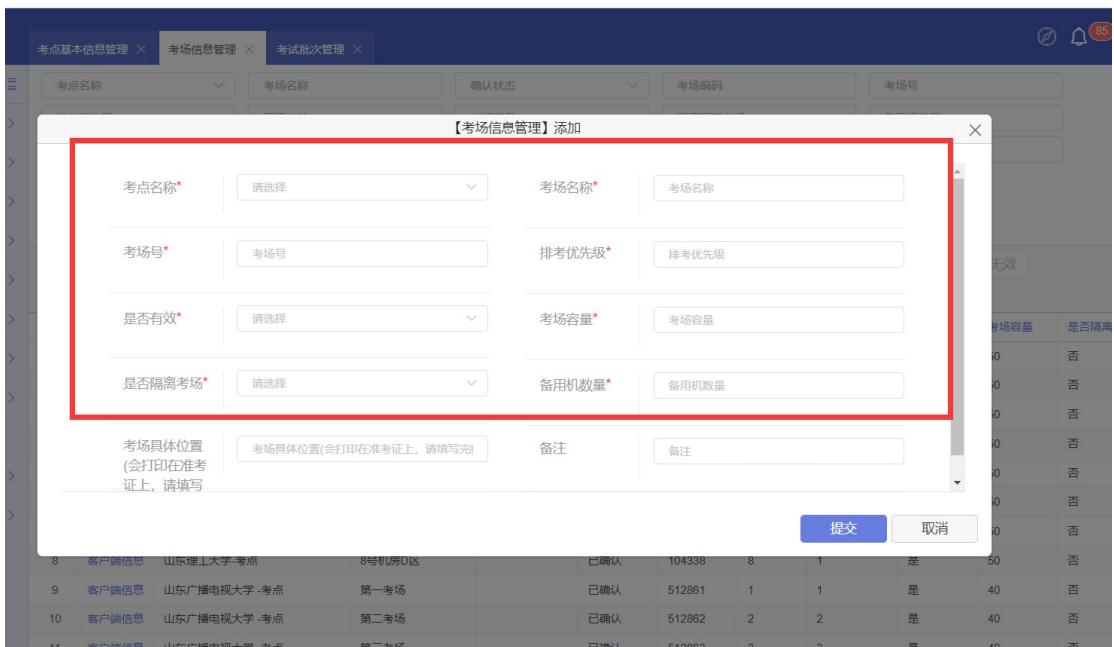

点击 excel 导入:弹出以下页面,考点管理员需要在此页面右下方,点击下载 excel 模 板(图中红色框),按照模板填写信息后进行导入。

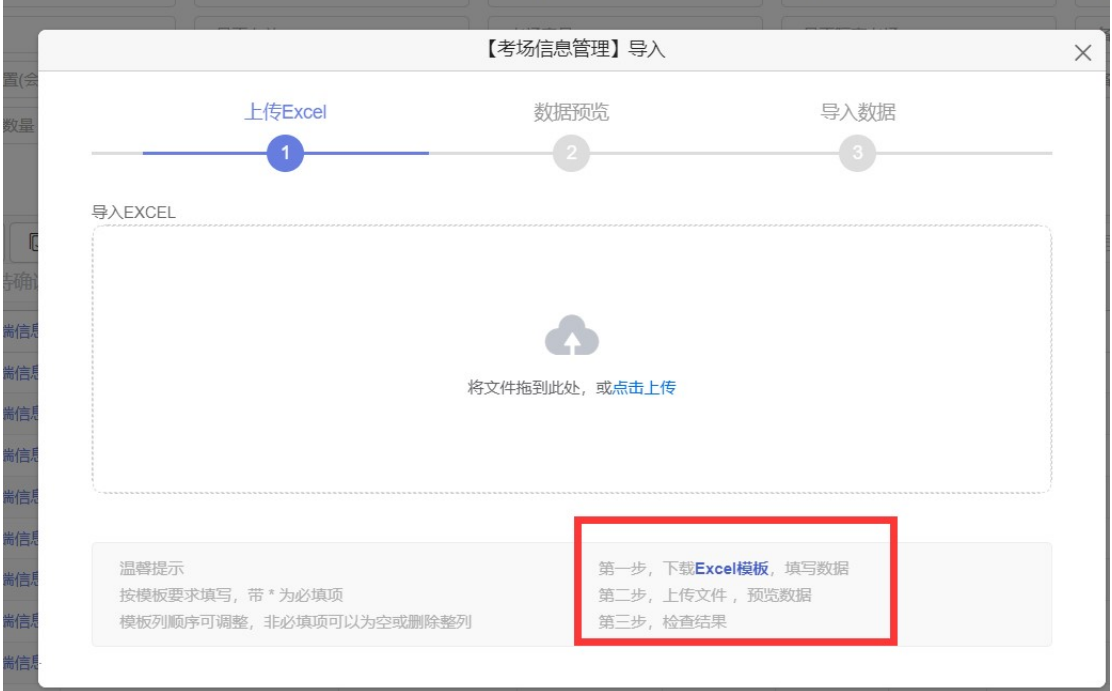

#### 2.如何修改原有的考场信息

如果此考点已经添加过考场信息,则只需要对已经添加的考场信息进行修改调整即可, 选中需要调整的考场数据,鼠标左键双击本条记录,会弹出以下对话框:考点管理员需要确 认本考场是否需要使用、考场容量、备用机容量等。

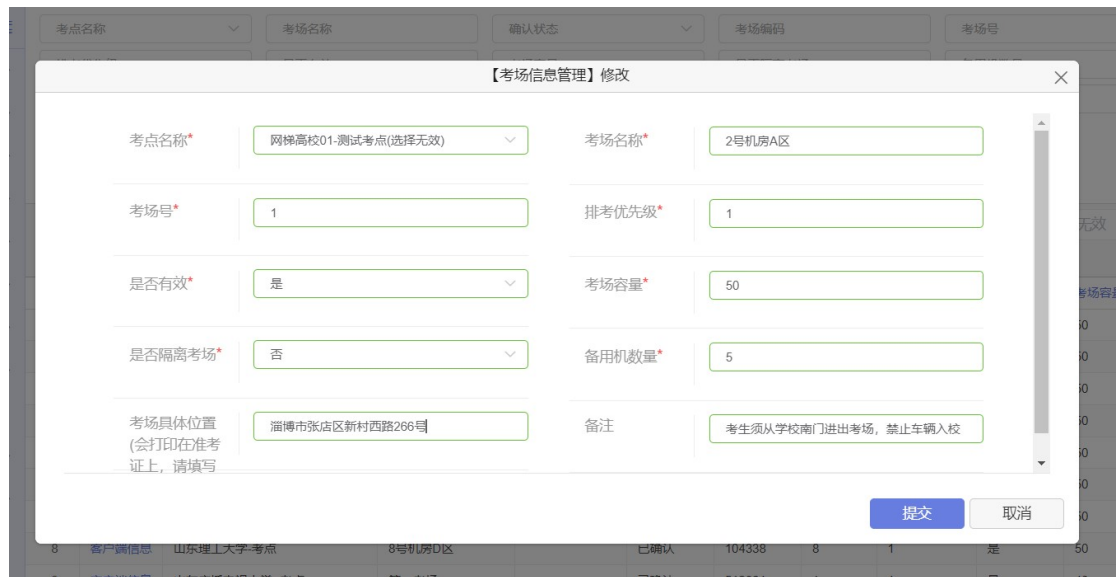

3.如何设置本次考试不需要的考场

如果本次考试本考点的某个考场不进行使用,考点管理员可以双击不进行使用的考场信 息。弹出如下页面:考点管理员将是否有效设置为否即可。

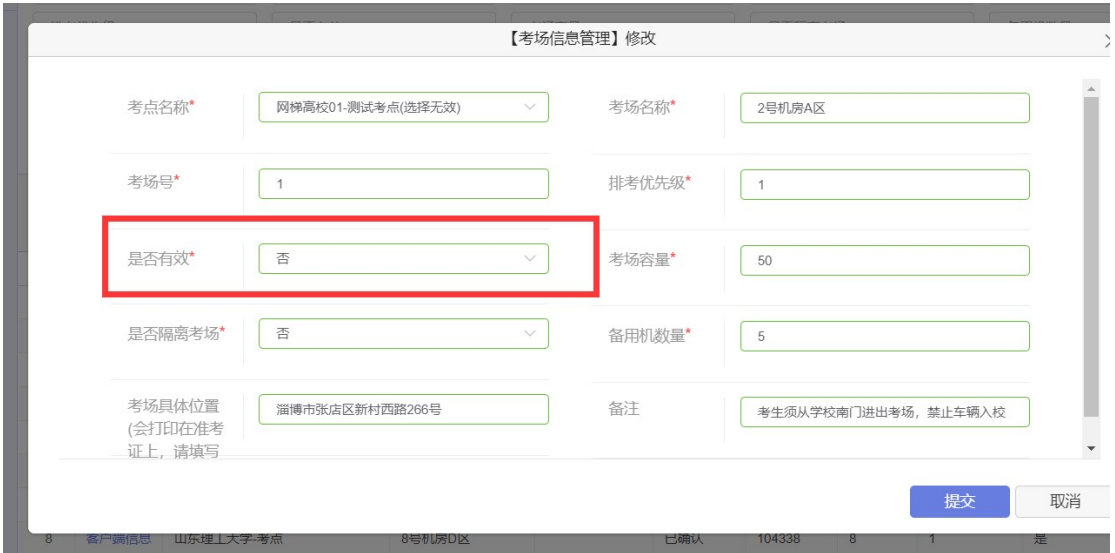

4.如何进行考场信息的确认

为保证排考流程无误,需要考点管理员添加或者设置好考场信息后,进行考场信息确认, 确认本次考场数据上报无误。具体操作:考点管理员可以勾选本次考试需要使用的考场信息, 勾选数据点击【确认考场】,确认完成后,可以看到考场的确认时间以及确认状态。

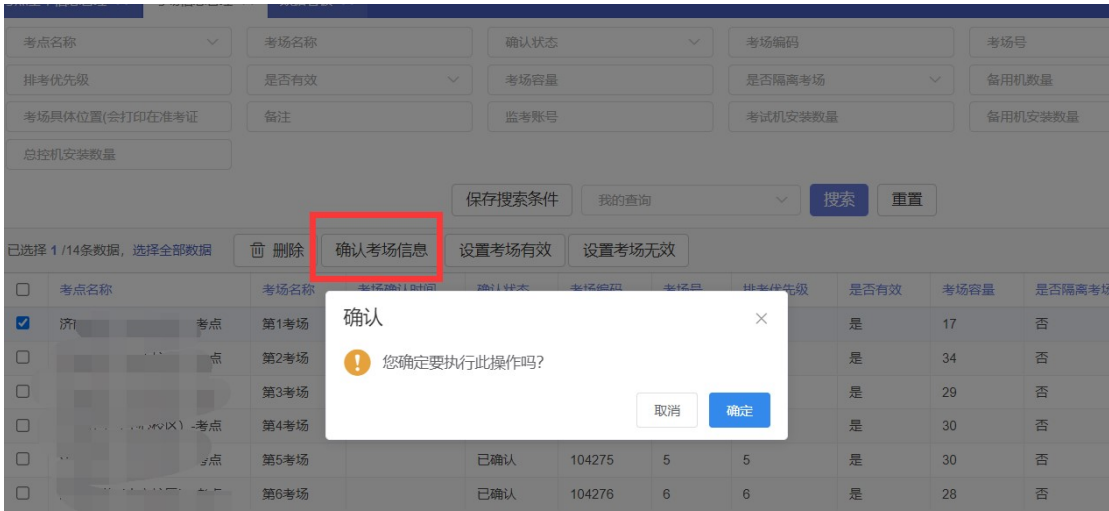

## (四)如何查询报考学生数据

考点管理人员使用账号密码登录平台后:

点击【考生报名管理】-->【报考考生信息】列表后,可以按照不同搜索条件进行报考 结果查询,显示页面如下:

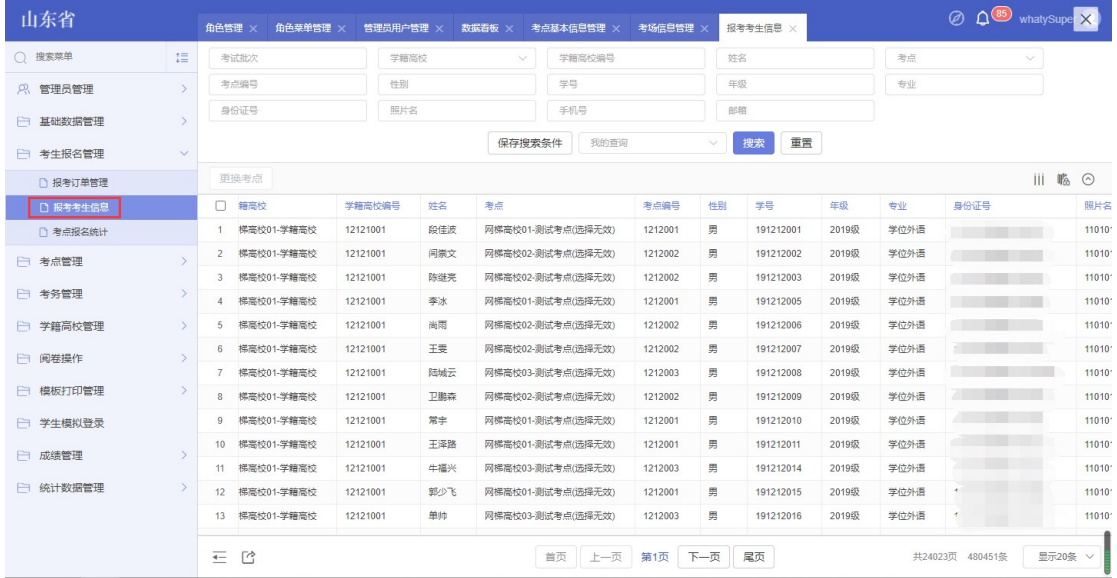

# (五)考点如何确认排考结果

考点管理人员使用账号密码登录平台后: 点击【考务管理】-->【考场分配结果确认】列表后,显示页面如下:

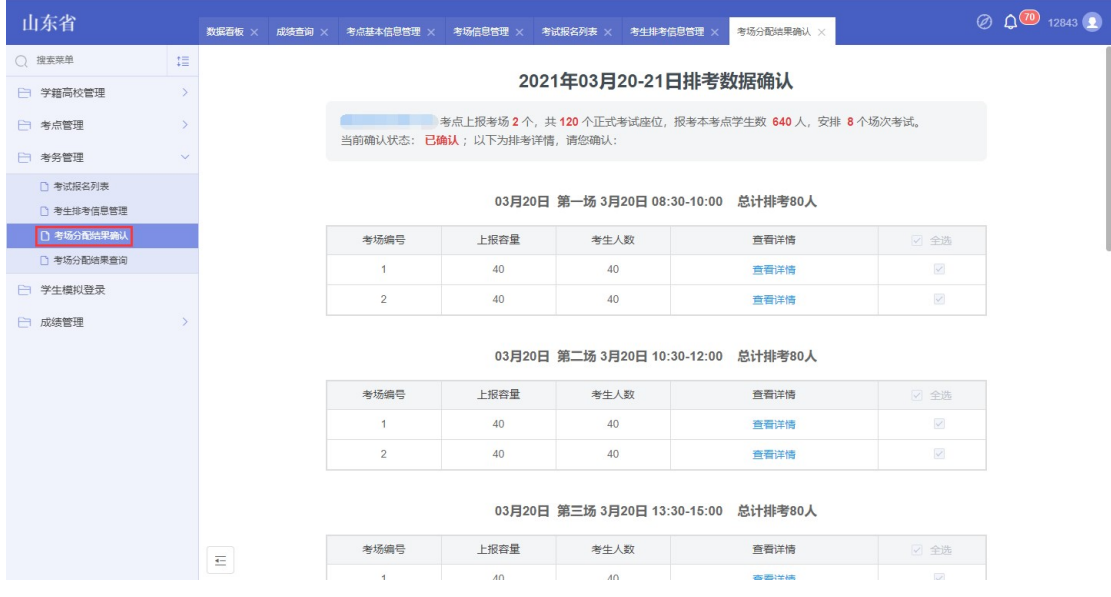

(六)如何查看排考结果

## 考点管理人员使用账号密码登录平台后:

点击【考务管理】-->【考场分配结果查询】列表后,显示页面如下:

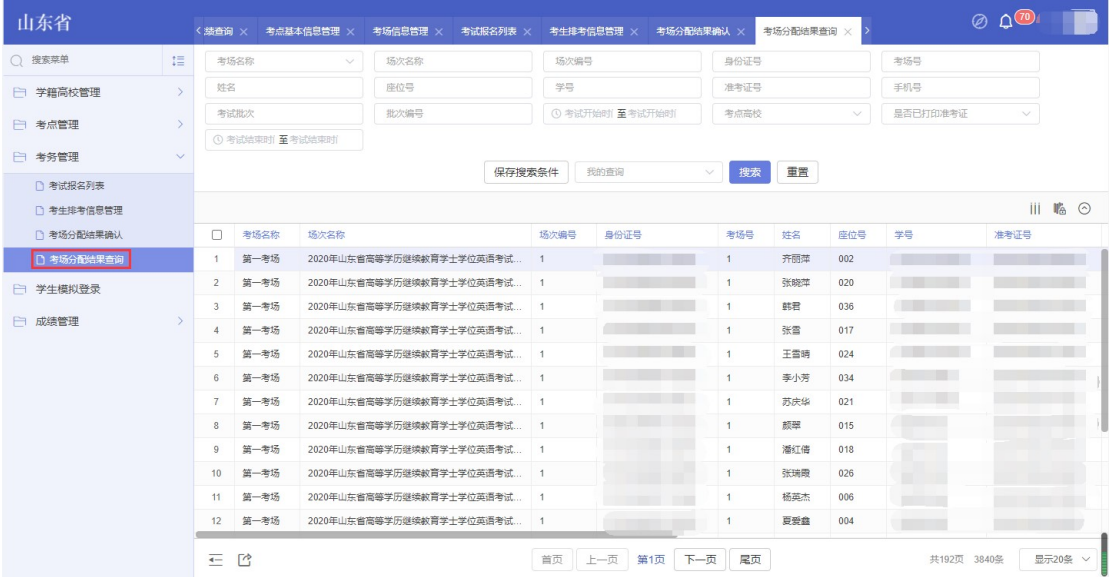

## (七)如何下载考场签到表以及下载考场资料

考点管理人员使用账号密码登录平台后: 点击【考务管理】-->【考生排考信息管理】列表后,显示页面如下:

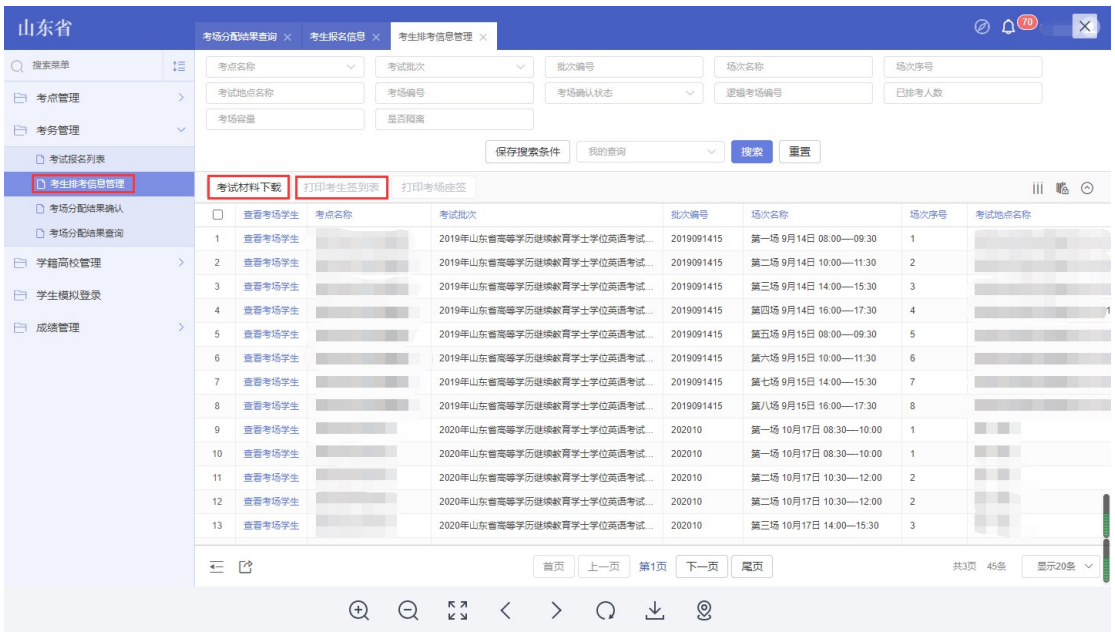

## (八)如何查询考点各考场的监考教师

考点管理人员使用账号密码登录平台后:

点击【考点管理】-->【考场信息管理】列表后,查看本次考试需要使用到的考场,查 看监考教师。显示页面如下:

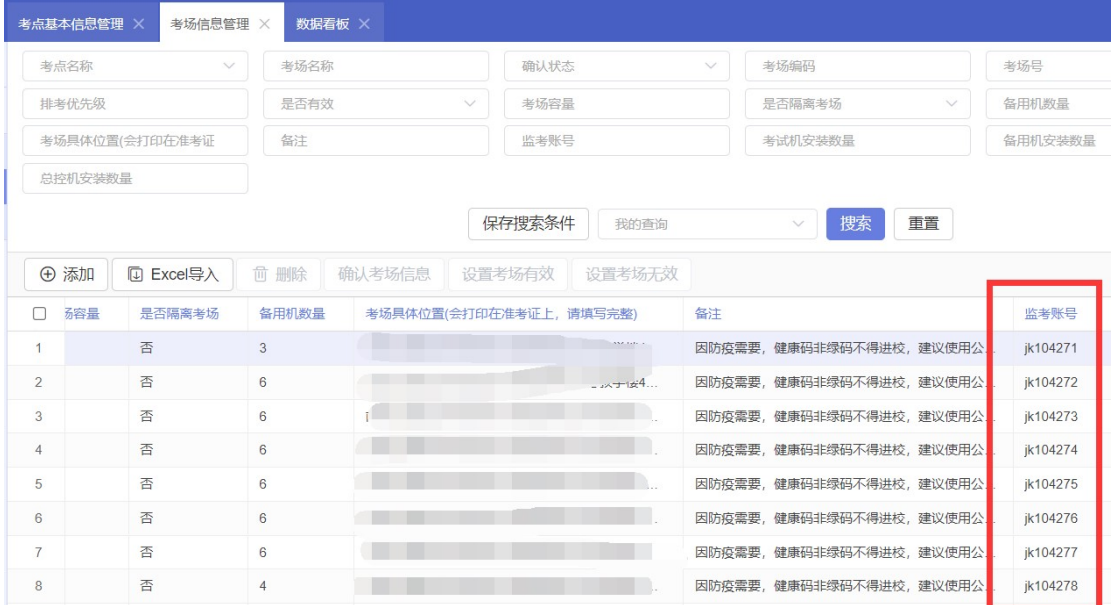

# (九)考点如何进行违规登记

考点管理人员使用账号密码登录平台后:

点击【考务管理】-->【考试报名列表】列表后,查看本考点的所有考生。 显示页面如下:

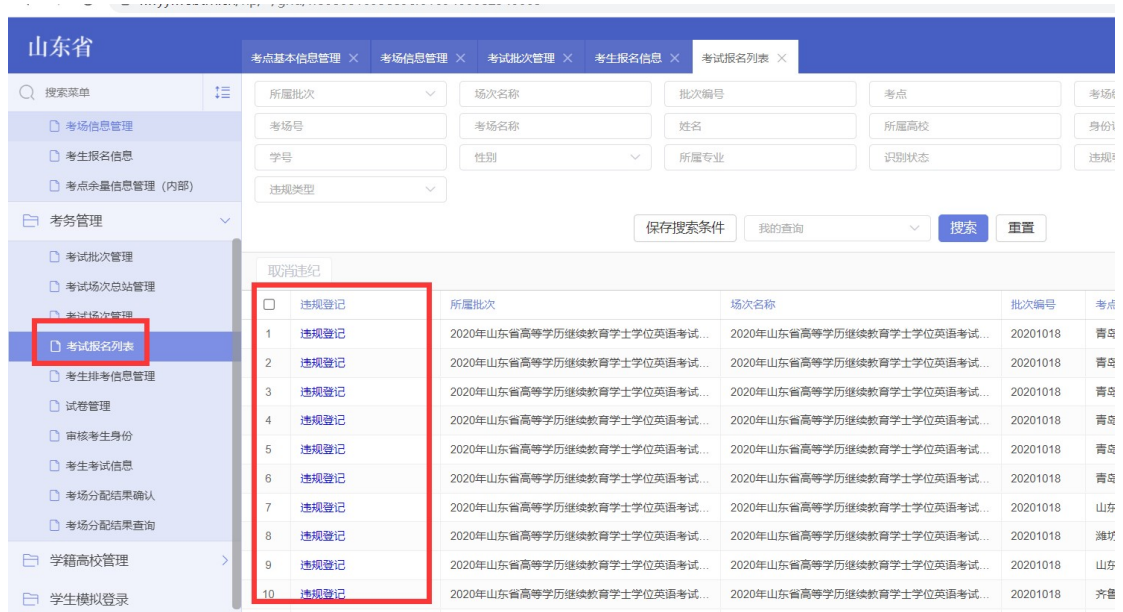

考点管理员可以根据学生作弊情况对学生进行违规登记。可以选择实际情况进行违规登 记处理。

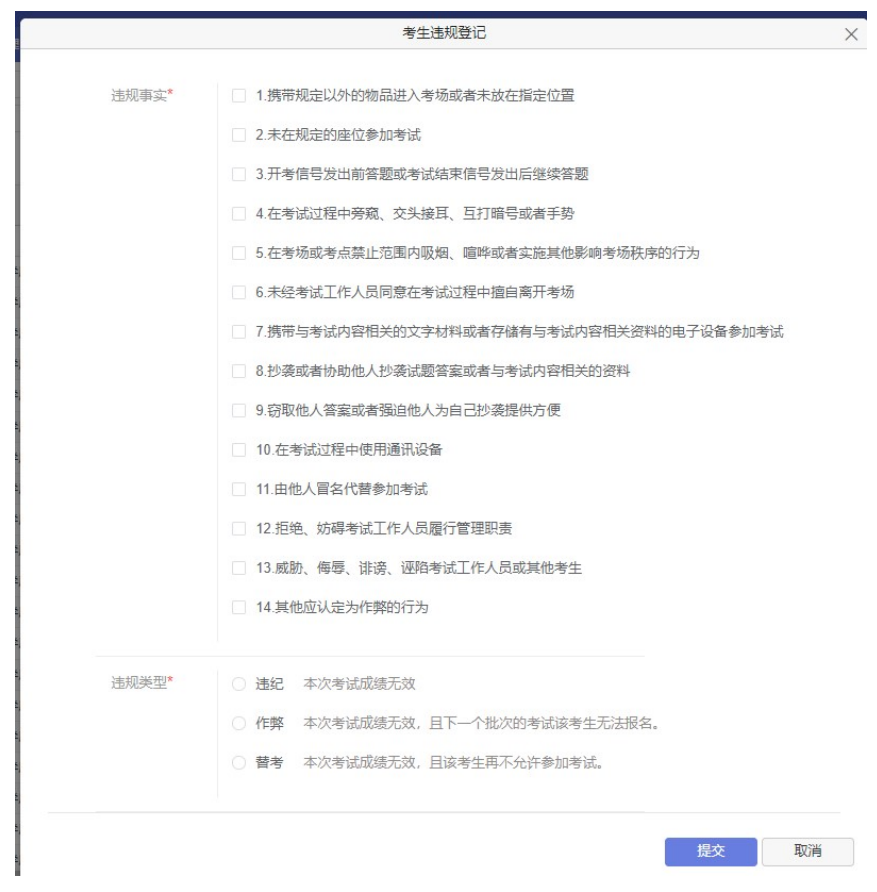

# 二、学籍管理员

学籍高校管理人员在考务平台主要做的工作包含:上传参加考试学生的基础数据及学籍 照片、上传多学籍学生信息及照片、学生信息复核、成绩查询等

# (一)如何上报学生数据

学籍高校管理员使用账号密码登录后:

点击【学籍高校管理】--》【高校学生基本信息管理】,学籍高校管理员点击导入学生 信息。

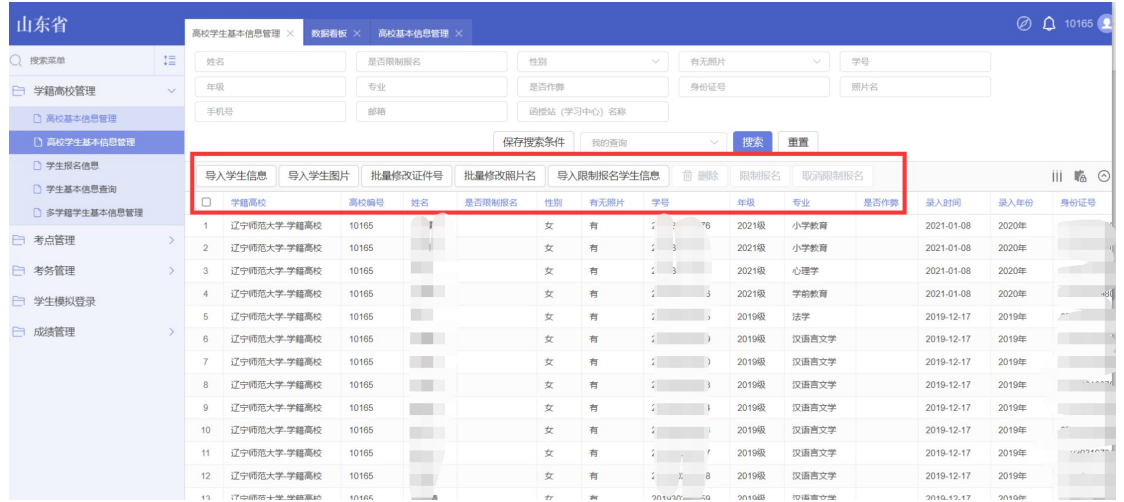

导入学生信息时,可以操作红色框区域的点击下载模板,管理员可以按照模板要求填写 学生信息,进行导入。

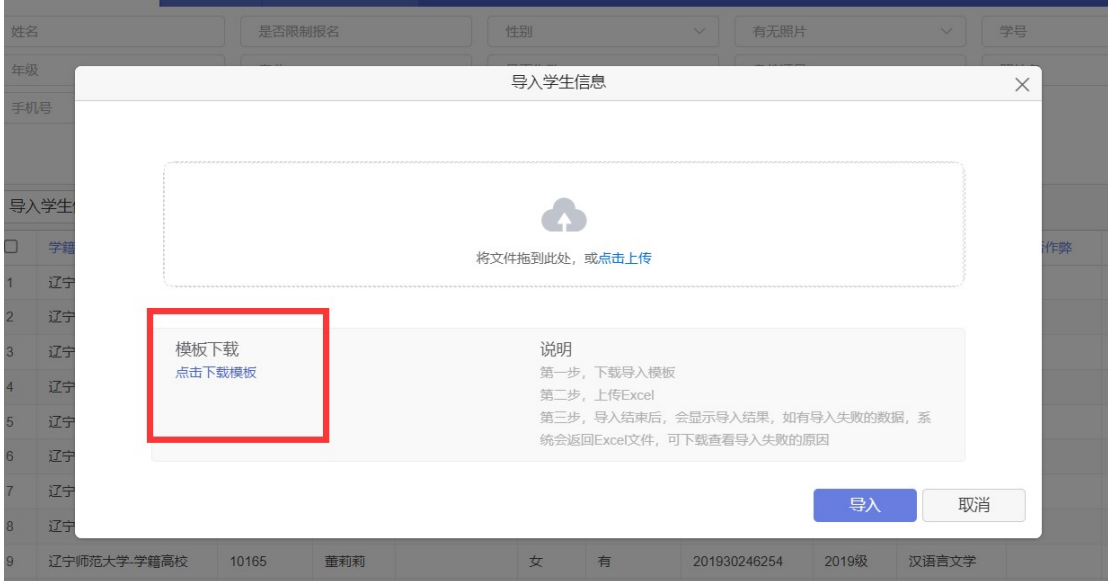

## (二)如何修改学生数据

学籍高校管理人员使用账号密码登录平台后: 点击【学籍高校管理】-->【学籍高校基本信息管理】列表后,显示页面如下:

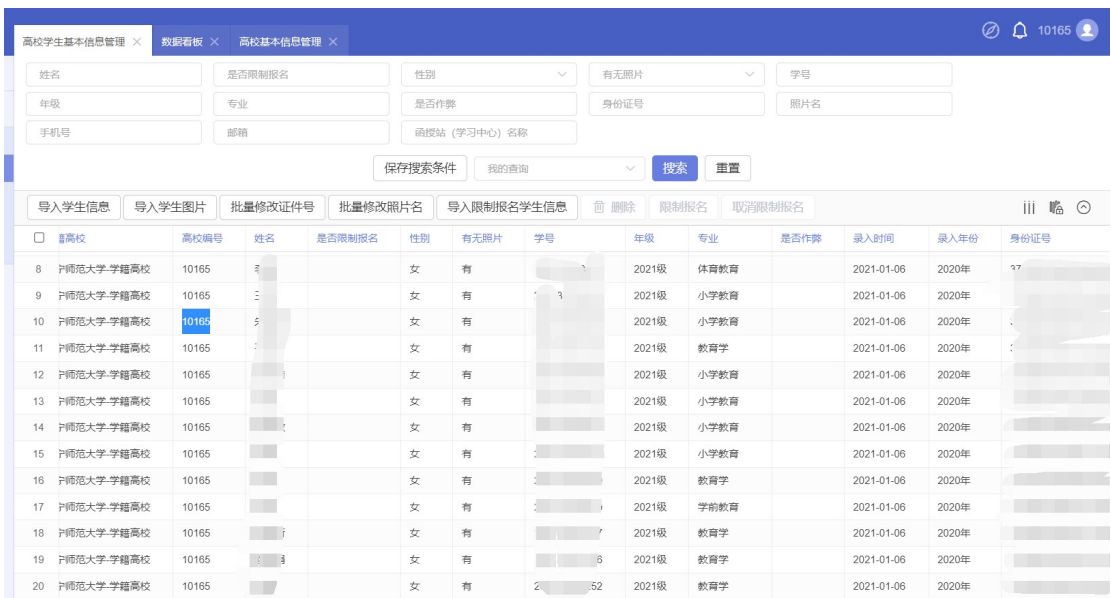

学籍高校管理员可以双击需要修改的记录,进行数据修改。

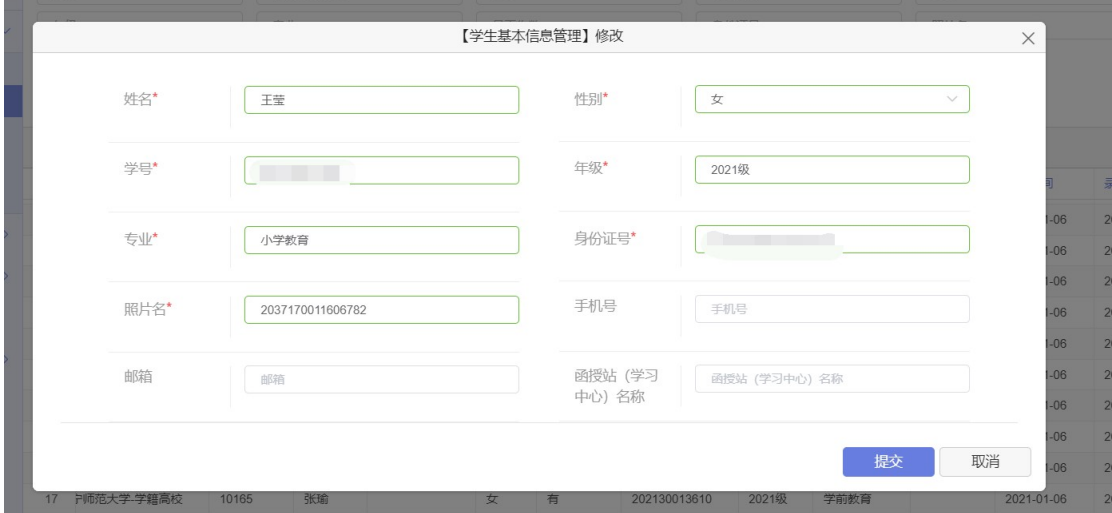

# (三)如何上传学生照片

学籍高校管理人员使用账号密码登录平台后: 点击【学籍高校管理】-->【高校学生基本信息管理】列表后,显示页面如下:

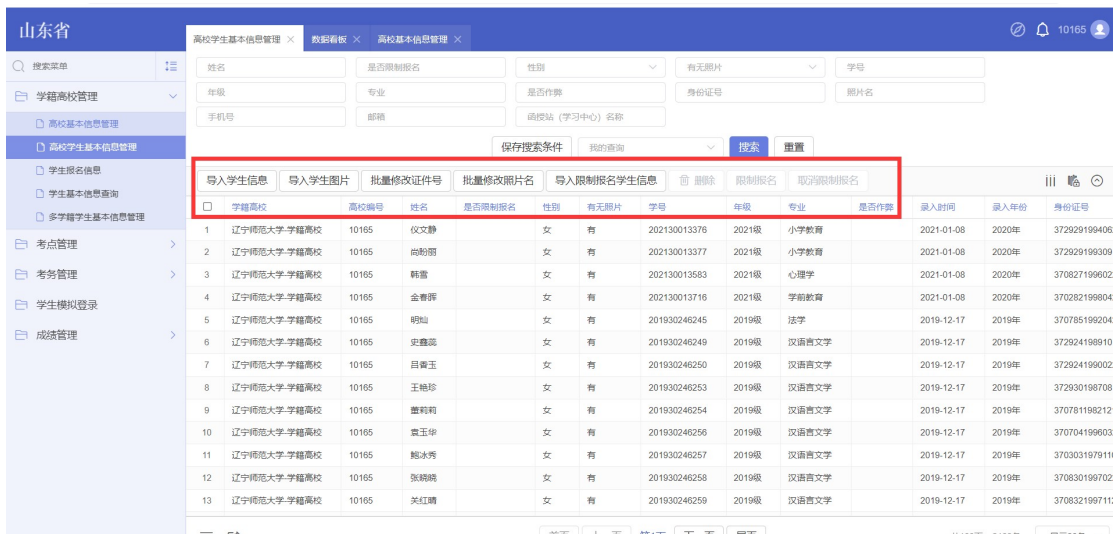

#### 导入学生照片:管理员点击【导入学生照片】,管理员上传 zip 压缩包。

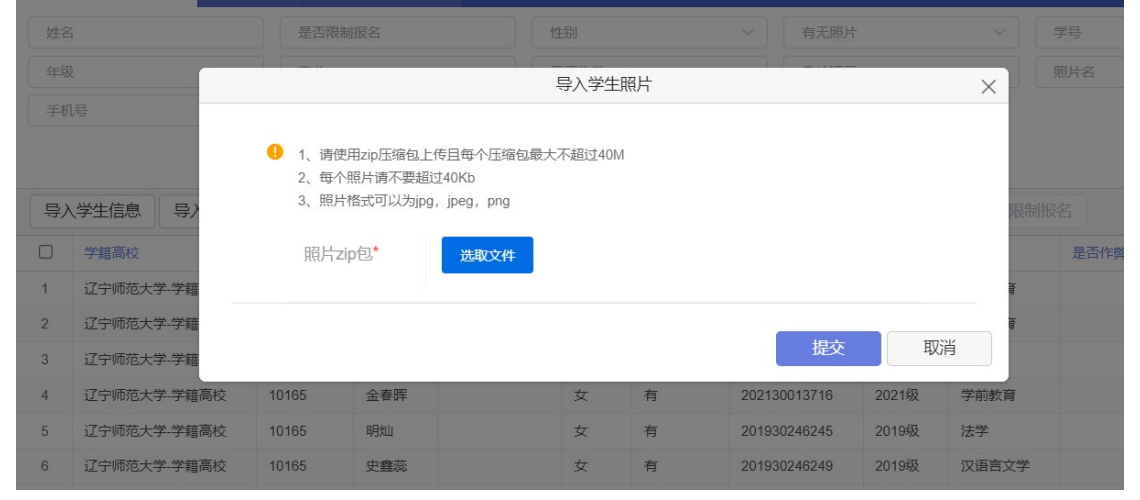

备注:照片重复上传时以最后一次照片为准。

## (四)学生导入失败,提示学生已经存在学籍【多学籍问题】

学籍高校管理人员使用账号密码登录平台后:如果在上报学生数据时,提示学生学籍数 据已经存在。需要点击【学籍高校管理】-->【多学籍学生基本信息管理】列表后,显 示页面如下:【多学籍学生在报考时可以选择自己主学籍高校进行报考】

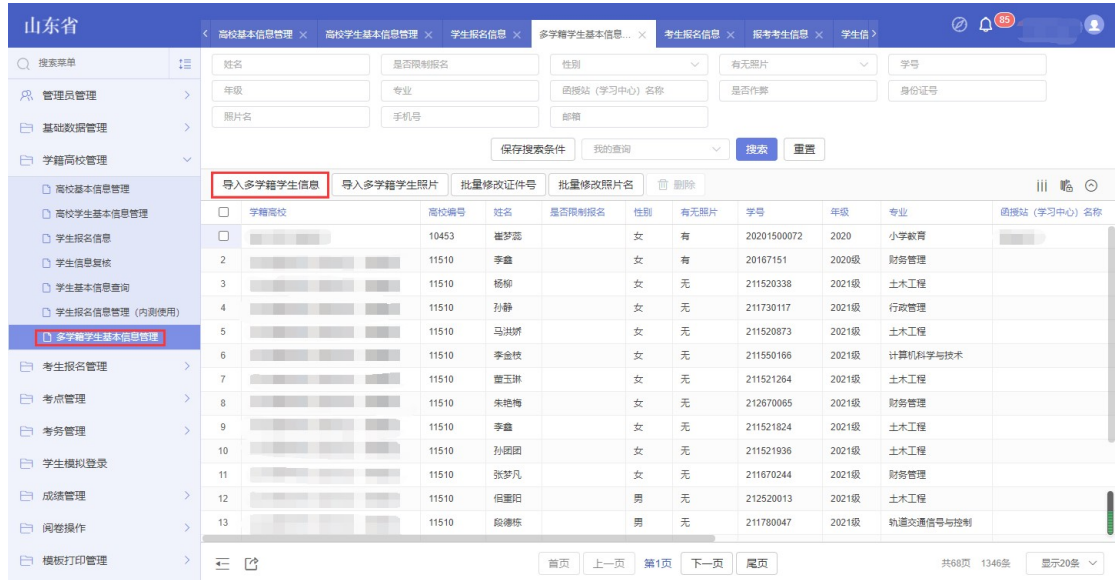

在此页面可以修改多学籍学生的学生信息以及照片信息。

# (五)如何进行学生信息复核

学籍高校管理人员使用账号密码登录平台后: 点击【学籍高校管理】-->【学生信息复核】列表后,显示页面如下:

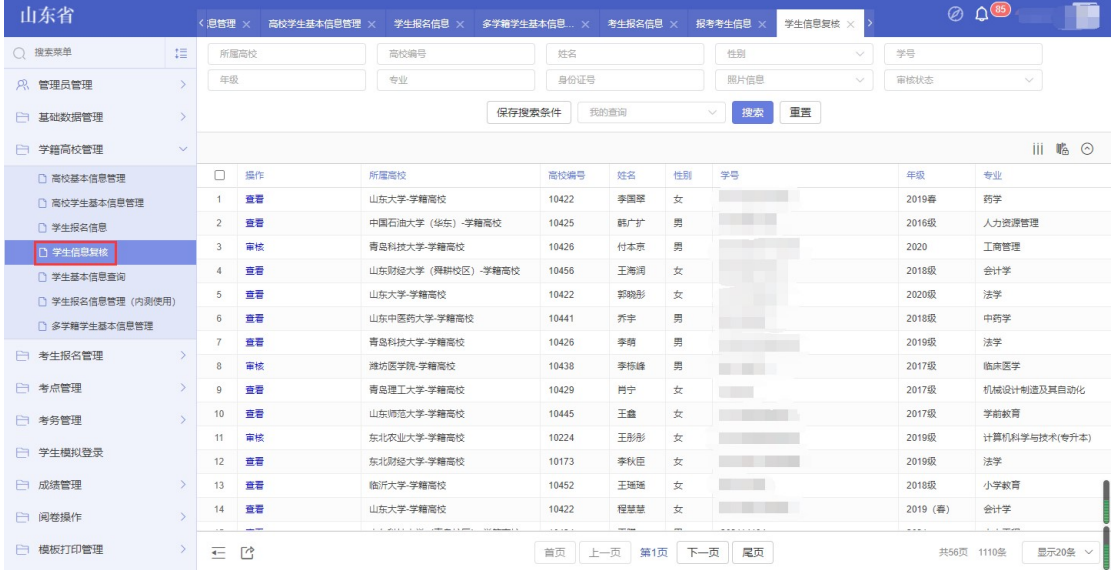

# (六)如何进行成绩查询

学籍高校管理人员使用账号密码登录平台后: 点击【成绩管理】-->【成绩查询】列表后,显示页面如下:

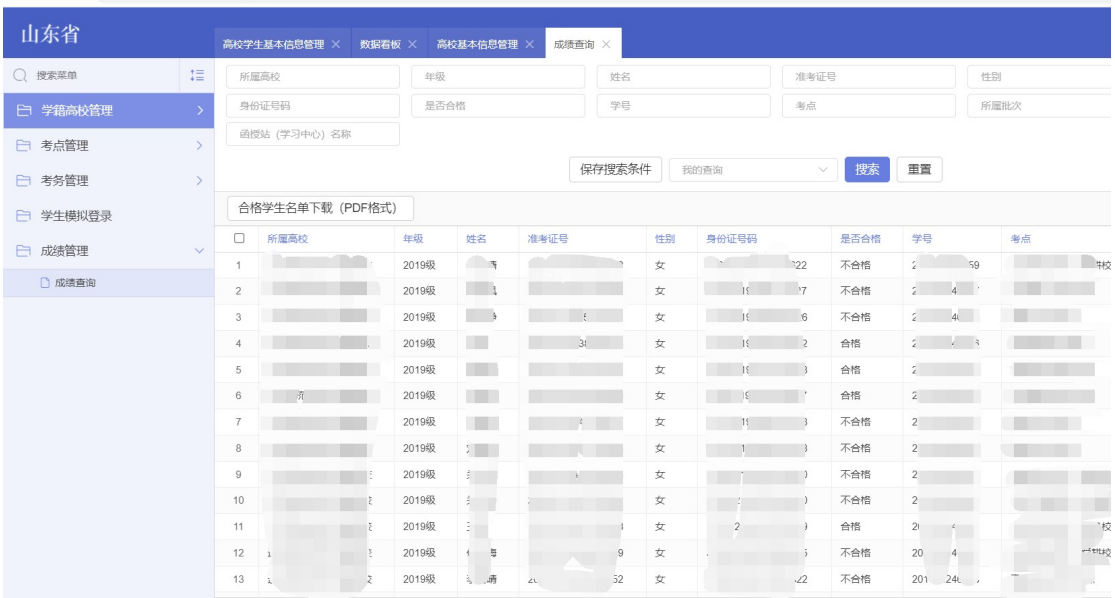

# (七)如何查询多学籍学生成绩

学籍高校管理员使用账号密码登录后,

点击【成绩管理】--》【成绩查询】列表后,显示如下,

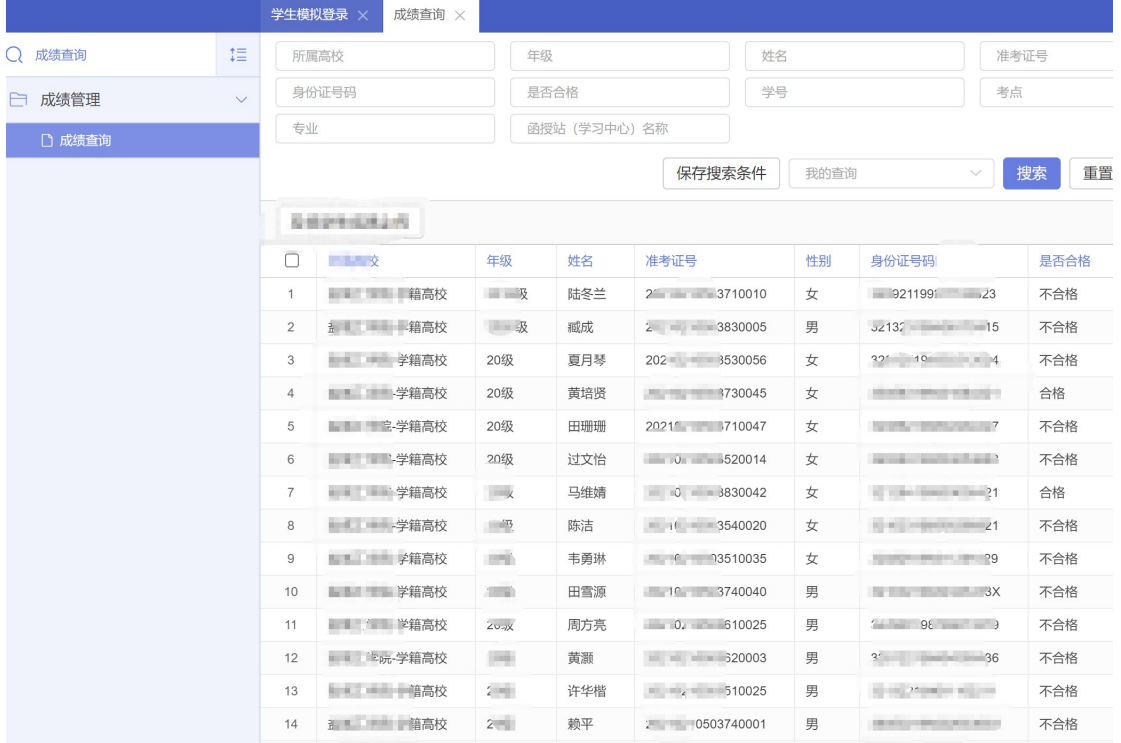

列表会显示此学校所有学生的成绩包括多学籍学生。